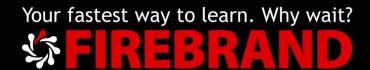

# Microsoft MTA HTML5 App Development Fundamentals

K-275-02

Version 1.0

# **Additional Exercises**

# Contents

| Lab Challenge | e 1                                      | 4   |
|---------------|------------------------------------------|-----|
| Exercise 1    | - Identify the tags element              | 4   |
| Exercise 2    | Using notepad to create a basic web page | 4   |
| Exercise 3    | Displaying images on your web page       | 4   |
| Exercise 4    | - Using SVG                              | 4   |
| Exercise 5    | - Displaying video                       | 5   |
| Exercise 6    | - Lists                                  | 5   |
| Exercise 7    | - Input and Forms                        | 6   |
| Exercise 8    | - CSS                                    | 6   |
| Exercise 9    | Build a website                          | 7   |
| Lab Challenge | e 2                                      | 8   |
| Exercise 1    | - Create a box with rounded corners      | 8   |
| Exercise 2    | Identify the following properties        | 8   |
| Exercise 3    | - Adding a 2D translation                | 9   |
| Exercise 4    | on Hover Transition                      | 9   |
| Exercise 5    | - Keyframes Animation                    | 9   |
| Exercise 6    | - Identify JavaScript elements           | 9   |
| Exercise 7    | - Some JavaScript questions              | .10 |
| Exercise 8    | - Missing text                           | .11 |
| Exercise 9    | - What does the code do?                 | .13 |
| Exercise 10   | - Some questions                         | .13 |
| Lab Challenge | e 1 - Answers                            | .14 |
| Exercise 1    | - Answers                                | .14 |
| Exercise 2    | - Answers                                | .14 |
| Exercise 3    | - Answers                                | .14 |
| Exercise 4    | - Answers                                | .14 |
| Exercise 5    | - Answers                                | .15 |
| Exercise 6    | - Answers                                | .15 |
| Exercise 7    | - Answers                                | .15 |
| Exercise 8    | - Answers                                | .16 |
| Exercise 9 -  | - Answers                                | .16 |

| Lab Challenge 2 - Answers | 17 |
|---------------------------|----|
| Exercise 1 - 5 - Answers  | 17 |
| Exercise 6 - Answers      | 17 |
| Exercise 7 - Answers      | 17 |
| Exercise 8 - Answers      | 18 |
| Exercise 9 - Answers      | 19 |
| Fxercise 10 - Answers     | 20 |

# Lab Challenge 1

# Exercise 1 - Identify the tags element

| TAG                 | Description |
|---------------------|-------------|
| <head></head>       |             |
| <a href=""></a>     |             |
|                     |             |
| <header></header>   |             |
| <section></section> |             |
| <aside></aside>     |             |
| <article></article> |             |
| ®                   |             |
| ©:                  |             |
|                     |             |

## Exercise 2 - Using notepad to create a basic web page

Using notepad, create a simple web page to display the following text:

"Hello World!"

# Exercise 3 - Displaying images on your web page

You wish to display an image called tennisball.png on your web page, the image is stored in a folder called "images".

What mark-up/elements would you use?

Write your answer in the box below:

| Wh | nat are the <figure> a</figure> | and <figureca< td=""><td>aption&gt; tags</td><td>used for?</td><td></td></figureca<> | aption> tags | used for? |  |
|----|---------------------------------|--------------------------------------------------------------------------------------|--------------|-----------|--|
|    |                                 |                                                                                      |              |           |  |

# Exercise 4 - Using SVG

Using Visual Studio use SVG to draw the following shapes

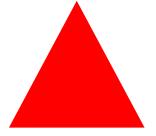

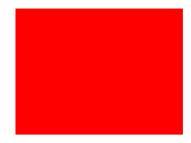

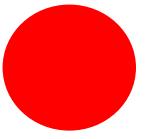

# Exercise 5 - Displaying video

When displaying video what does the POSTER property do?

You'd like to allow visitors to your site to stop, pause and start a video called /videos/funtime.mp4

| What markup would you use?                                                                               |
|----------------------------------------------------------------------------------------------------|
|                                                                                                    |
|                                                                                                    |
| Exercise 6 - Lists What is the difference between Ordered and Unordered lists?                           |
|                                                                                                    |
| If you were asked to create an Unordered list of your top 3 favourite colours what markup would you use? |
|                                                                                                    |
| What is a Definition list?                                                                               |
|                                                                                                    |

# Exercise 7 - Input and Forms

What do the following attributes/tags do?

| Attribute             | Description |
|-----------------------|-------------|
| Autofocus             |             |
| Checked               |             |
| Pattern               |             |
| Placeholder           |             |
| Required              |             |
| <datalist></datalist> |             |

Using Visual Studio, create a query form that will collect the following information for a user of your website:

- 1. Full name
- 2. Email address
- 3. Telephone number
- 4. Query

All information is required and examples of the information needed should be provided.

#### Exercise 8 - CSS

What do the following CSS selectors do?

| Selector                | Description |
|-------------------------|-------------|
| P                       |             |
| •                       |             |
| #                       |             |
| H1                      |             |
| div > p P::first-letter |             |
| P::first-letter         |             |

What does the following CSS markup do?

```
@font-face
{
font-family: headerfont;
src: fonts\headerfont.tft;
}
```

| Describe the difference between Inline and Block flow? |  |  |
|--------------------------------------------------------|--|--|
|                                                        |  |  |
|                                                        |  |  |
| the vendor prefix with the appropriate browser         |  |  |
| Browser                                                |  |  |
|                                                        |  |  |
|                                                        |  |  |
|                                                        |  |  |
|                                                        |  |  |
| cs make up the CSS Box model?                          |  |  |
| ox?                                                    |  |  |
|                                                        |  |  |

Using Visual Studio create 9 <div> elements with the text "One" in the 1<sup>st</sup> div, "Two" in the 2<sup>nd</sup> div etc. Arrange the divs using the grid layout with 3 rows and 3 columns.

Make sure the div with the text "One" is on row 3 and the div with the text "Seven" is on row 1.

#### Exercise 9 - Build a website

Create a web page with the following elements:

- a. A header with the text "Countries of Europe"
- b. A navigation element which will navigate you to 4 different pages:
  - Home
  - Contacts
  - About US
  - News
- c. On the home page include:
  - A <section> element that has 2 paragraphs of text that will explain the purpose of your website
  - An image of the European continent

- A table that lists the top 5 European countries by population
- d. On the Contacts page include a contact form to collect:
  - Username
  - Email address
- e. On each page include a footer with a copyright symbol and your name on it

You should be able to use the navigation element to move between the 4 pages.

Each of your pages should have a light grey background.

All fonts should use the Sans Serif font except for the main page headers "Countries of Europe" which should use a custom font you have downloaded and made available to the users of your site.

Style your page with coloured and different sized fonts.

Find 3 pictures that represent 3 different European countries and add them to a flexbox at the bottom of your page just above your footer.

# Lab Challenge 2

#### Exercise 1 - Create a box with rounded corners

Using Visual Studio create a web page with 3 div elements that have blue backgrounds, add a few words of text to each div. Then using the appropriate CSS properties configure:

- a. The 1st div with 4 rounded corners
- b. The 2<sup>nd</sup> div with the bottom left corner rounded
- c. The 3<sup>rd</sup> div with the top right corner rounded

Add the appropriate CSS properties e.g. padding, width, font size so that the boxes are distinct and separate.

Using the boxes created in Exercise 1, add a drop shadow to each box. Make sure the 3 boxes have shadows of different horizontal and vertical positions.

# Exercise 2 - Identify the following properties

| Property             | Description |
|----------------------|-------------|
| Opacity              |             |
| Linear-gradient      |             |
| Radial-gradient      |             |
| Border-radius        |             |
| -moz-linear-gradient |             |
| @font-face           |             |

## Exercise 3 - Adding a 2D translation

Using the boxes created in Exercise 1 add the relevant CSS properties to change the position of box 3 by 200px left and 350px down. Also use the appropriate CSS to change the size of box 3, make it 2x its original size. Finally, rotate box 3 by 45 degrees.

#### Exercise 4 - on Hover Transition

Using the boxes created in Exercise 1 and CSS transition property, add transition to box 2 that changes the background colour of the box from blue to red over a 3 second period. The animation should be activated when a user hovers over the box.

## Exercise 5 - Keyframes Animation

Using the boxes created in Exercise 1 add Keyframes animation. Move box 1 from its starting position 500px to the right and then back to its original position. Allow this animation to repeat. The animation should occur over 15 seconds.

## Exercise 6 - Identify JavaScript elements

Look at the code below, what does it do?

```
<!DOCTYPE html>
<html>
<body>
<h2>JavaScript Alert</h2>
<button onclick="myFunction ()">Try it</button>

<script>
function myFunction() {
    alert("I am an alert box!");
}
</script>
</body>
</html>
```

Look at the code below, what does it do?

```
<!DOCTYPE html>
<html>
<body>
<canvas id="myCanvas" width="200" height="100"
style="border:1px solid #c3c3c3;">
Your browser does not support the canvas element.
</canvas>

<script>
var canvas = document.getElementById("myCanvas");
var ctx = canvas.getContext("2d");
ctx.fillStyle = "#FF0000";
ctx.fillRect(0,0,150,75);
</script>

</body>
</html>
```

As an extra step, copy the code into notepad or a Visual Studio project to see the results.

# Exercise 7 - Some JavaScript questions

| Question                                  | Answer |
|-------------------------------------------|--------|
| What is a JavaScript Function?            |        |
| What are variables used for?              |        |
| What is jQuery?                           |        |
| How do we include jQuery in our websites? |        |

## Exercise 8 - Missing text

Look at the code below, what will you need to do to make this code return the result 12?

Look at the code below, what will you need to do to change the text in the paragraph to "Hello World" once the button is clicked?

```
<!DOCTYPE html>
<html>
<html>
<body>
Click the button to change the text in this paragraph.
<button onclick="">Try it</button>
<script>
function myFunction() {
    document.getElementById("").innerHTML = "";
}
</script>
</body>
</html>
```

Look at the code below, what will you need to do to change the colour of the paragraph to red once the button is clicked?

```
<!DOCTYPE html>
<html>
<html>
<body>
Click the button to change the colour of this paragraph.
<button onclick="">Try it</button>
<button
<button
<button
<button
<button
<button
<button
<button
<button
<button
<button
<button
<button
<button
<button
<button
<button
<button
<button
<button
<button
<button
<button
<button
<button
<button
<button
<button
<button
<button
<button
<button
<button
<button
<button
<button
<button
<button
<button
<button
<button
<button
<button
<button
<button
<button
<button
<button
<button
<button
<button
<button
<button
<button
<button
<button
<button
<button
<button
<button
<button
<button
<button
<button
<button
<button
<button
<button
<button
<button
<button
<button
<button
<button
<button
<button
<button
<button
<button
<button
<button
<button
<button
<button
<button
<button
<button
<button
<button
<button
<button
<button
<button
<button
<button
<button
<button
<button
<button
<button
<button
<button
<button
<button
<button
<button
<button
<button
<button
<button
<button
<button
<button
<button
<button
<button
<button
<button
<button
<button
<button
<button
<button
<button
<button
<button
<button
<button
<button
<button
<button
<button
<button
<button
<button
<button
<button
<button
<button
<button
<button
<button
<button
<button
<button
<button
<button
<button
<button
<button
<button
<button
<button
<button
<button
<button
<button
<button
<button
<button
<button
<button
<button
<button
<button
<button
<button
<button
<button
<button
<button
<button
<button
<button
<button
<button
<button
<button
<button
<button
<button
<button
<button
<button
<button
<button
<button
<button
<button
<button
<button
<button
<button
<button
<button
<button
<button
<button
<button
<button
<button
<button
<button
<button
<button
<button
<button
<button
<button
<button
<button
<button
<button
<button
<button
<button
<button
<button
<button
<button
<button
<button
<button
<button
<button
<button
<button
<button
<button
<button
<button
<button
<button
<button
<button
<button
<button
<button
```

# Exercise 9 - What does the code do?

Look at the code below, what does it do?

```
<!DOCTYPE html>
<html>
<body>
Click the button to make a BUTTON element with text.
<button onclick="myFunction()">Try it</button>
<button onclick="myFunction()">Try it</button>
<button onclick="myFunction() {
    var btn = document.createElement("BUTTON");
    var t = document.createTextNode("CLICK ME");
    btn.appendChild(t);
    document.body.appendChild(btn);
}
</script>
</body>
</html>
```

# Exercise 10 - Some questions

| Question                       | Answer |
|--------------------------------|--------|
| What is AppCache               |        |
| What are Cookies               |        |
| What is LocalStorage           |        |
| What is the XMLHttpRequest API |        |

# Lab Challenge 1 - Answers

#### Exercise 1 - Answers

| TAG                 | Description                                                                                                    |
|---------------------|----------------------------------------------------------------------------------------------------|
| <head></head>       | Contains markup and code used by the browser such as scripts, keywords and can also include styling for the page                      |
| <a href=""></a>     | An anchor element                                                                                                    |
| >                   | Defines text as a paragraph                                                                                                    |
| <header></header>   | Defines a header for a document or section; may contain introductory content or navigation links                                      |
| <section></section> | Defines a section of a document, such as chapters, parts of a thesis, or parts of a webpage whose content is distinct from each other |
| <aside></aside>     | Defines content that's separate from but related to the page content                                                                  |
| <article></article> | Defines an article, such as a magazine or newspaper article, blog post or similar content                                             |
| ®                   | Adds a registered trademark symbol to the page                                                                                        |
| ©:                  | Adds a copyright symbol to the page                                                                                                   |
|                     | The very first thing in an HTML document, it is an instruction to the web browser about what version of HTML the page is written in   |

## Exercise 2 - Answers

Using notepad, create a simple web page to display the following text:

See Hello World Example.htm in the classroom share or provided by your instructor.

#### Exercise 3 - Answers

<img src="images/tennisball.png" alt="Tennis ball graphic"/>

- <figure> = Specifies the type of figure you want to use in your HTML document.
- <figurecaption> = Provides a caption for your figure.

#### Exercise 4 - Answers

See SVG.html in the classroom share or provided by your instructor.

<sup>&</sup>quot;Hello World!"

#### Exercise 5 - Answers

The Poster attribute displays a static image file before the video loads.

```
<video src="/videos/funtime.mp4"
  Width="400" Height="300"
  Poster="poster.jpg"
  Controls="controls"
  Loop="loop">
  </video>
```

#### Exercise 6 - Answers

Ordered list - Order the list entries using numbers.

Unordered list - Displays list entries in a bulleted list.

```
fav colours:

RED</>RED</>GREEN</>GREEN</>
Ul>
```

Definition lists contain a list item and a definition:

```
<dl>
<dt>RED</dt>
<dd>The colour of Fire Engines</dd>
<dd>The colour of Fire Engines</dd>
<dt>GREEN</dt>
<dd>The colour of envy</dd>
<dd>The colour of envy</dd>
<dt>Blue</dt>
<dd>We've been through it all together</dd>
</dl>
```

#### Exercise 7 - Answers

| Attribute             | Description                                                                                   |
|-----------------------|-----------------------------------------------------------------------------------------------|
| Autofocus             | A Boolean attribute, specifies that a control is to be focused or                             |
|                       | selected as soon as the page loads                                                            |
| Checked               | Specifies that an input element be preselected upon page load                                 |
| Pattern               | Provides a format (a regular expression) for an input field                                   |
| Placeholder           | Displays a key word or a short phrase that describes the expected value                       |
| Required              | A Boolean attribute that requires and input field to be filled out before submitting the form |
| <datalist></datalist> | Enables you to present a drop-down list of options to select from                             |

See Form.html in the classroom share or provided by your instructor.

#### Exercise 8 - Answers

| Selector        | Description                                                  |
|-----------------|--------------------------------------------------------------|
| P               | The Paragraph selector                                       |
| •               | The Class Selector                                           |
| #               | The ID Selector                                              |
| H1              | Selects all H1 elements                                      |
| div > p         | Selects Paragraph elements that are children of Div elements |
| P::first-letter | Selects the first letter of each Paragraph Element           |

@font-face - is used to add custom fonts to be used on your website.

Inline flow - it forces no new lines before or after the inlined element, but simply places the element between the content before and after the inlined element.

Block flow - elements are separated from each other by new lines above and below.

| Prefix   | Browser           |
|----------|-------------------|
| -ms-     | Internet Explorer |
| -moz-    | Firefox           |
| -0-      | Opera             |
| -webkit- | Chrome and Safari |

CSS Box model - Margin, Border, Padding, Content

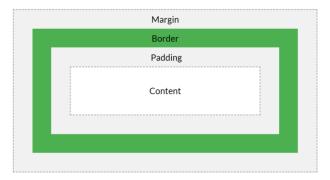

Flexbox - a layout model for using flexible boxes in the user interface.

See Grid.html in the classroom share or provided by your instructor.

#### Exercise 9 - Answers

Open Website.sln in the website folder in the classroom share or provided by your instructor.

# Lab Challenge 2 - Answers

#### Exercise 1 - 5 - Answers

Open Boxes.sln in the website folder in the classroom share or provided by your instructor.

#### Exercise 6 - Answers

Code block 1 - this block of code creates a button that once clicked runs a function called myFunction. This function opens an alert box.

Code block 2 - this block creates a canvas with a solid 1px border. It then uses the <script> tag to draw a rectangle to the canvas.

#### Exercise 7 - Answers

| Question                                  | Answer                                                                                                    |
|-------------------------------------------|----------------------------------------------------------------------------------------------------|
| What is a JavaScript Function?            | A function is a segment of a program defined and performed in isolation from other parts. The action of a function is the sequence of the actions of the statements inside it                                            |
| What are variables used for?              | A variable represents a piece of data that will be used by your JavaScript. The content of a variable can change throughout the flow of a script                                                                         |
| What is jQuery?                           | jQuery is a very popular JavaScript library. A library is a collection of resources like pre-written functions that developers can use to create programs                                                                |
| How do we include jQuery in our websites? | We can include jQuery in our websites by including the source of a jQuery CDN in the title section of our page or by downloading the jQuery minimised library and add the path to it in the title section of our website |

#### Exercise 8 - Answers

```
<!DOCTYPE html>
<html>
<html>
<body>
<h2>JavaScript Functions</h2>
This example calls a function which performs a calculation, and returns the result:
id="demo">
<script>
function myFunction(p1, p2) {
    return p1 * p2;
}
document.getElementById("demo").innerHTML = myFunction(4, 3);
</script>
</body>
</html>
```

```
<!DOCTYPE html>
<html>
<hody>
Click the button to change the text in this paragraph. 
<button onclick="myFunction()">Try it</button>
<script>
function myFunction() {
    document.getElementById("demo").innerHTML = "Hello World";
}
</body>
</html>
```

```
<!DOCTYPE html>
<html>
<body>

<butofall
</pre>

<butofall
<pre>

<
```

#### Exercise 9 - Answers

```
<!DOCTYPE html>
<html>
<html>
<body>
Click the button to make a BUTTON element with text.
<button onclick="myFunction()">Try it</button>
<br/>
<script>
function myFunction() {
    var btn = document.createElement("BUTTON");
    var t = document.createTextNode("CLICK ME");
    btn.appendChild(t);
    document.body.appendChild(btn);
}
</script>
</body>
</html>
```

#### Exercise 10 - Answers

| Question                       | Answer                                                                                                    |
|--------------------------------|----------------------------------------------------------------------------------------------------|
| What is AppCache               | AppCache saves a copy of your web site files locally, the files could include HTML, CSS and JavaScript along with other resources needed to run your site                                                                           |
| What are Cookies               | Cookies are small text files that web sites save to a computer's hard disk that contain information about the user and his or her browsing preferences                                                                              |
| What is LocalStorage           | Local Storage uses the localStorage object to<br>store data for your entire website,<br>permanently. That means the stored local data<br>will be available on the next day, the next<br>week, or the next year unless you remove it |
| What is the XMLHttpRequest API | The XMlHttpRequest API enables you to use JavaScript to pass data in the form of text strings between a client and a server                                                                                                    |

## AppCache Example

```
<!DOCTYPE html>
<html manifest="demo_html.appcache">
<body>

<script src="demo_time.js"></script>

<button onclick="getDateTime()">Get Date and Time</button>
<img src="img_logo.gif" width="336" height="69" />
Try opening <a href="tryhtml5_html_manifest.htm" target="_blank">this page</a>, then go offline, and reload the page. The script and the image should still work.
<b>Note:</b> The manifest attribute is not supported in Internet Explorer 9 and earlier versions.
</body>
</html>
```

#### Cookies Example

#### **Create Cookies**

- 1) document.cookie = "username=John Doe";
- 2) document.cookie = "username=John Doe; expires=Thu, 18 Dec 2013 12:00:00 UTC";
- 3) document.cookie = "username=John Doe; expires=Thu, 18 Dec 2013 12:00:00 UTC; path=/";

#### **Read Cookies**

- 4) var x = document.cookie;Change a Cookie with JavaScript
- 5) document.cookie = "username=John Smith; expires=Thu, 18 Dec 2013 12:00:00 UTC; path=/";

The old Cookie is overwritten

#### LocalStorage Example

#### Store

localStorage.setItem("lastname", "Smith");

#### Retrieve

document.getElementById("result").innerHTML =
localStorage.getItem("lastname");

#### XMLHttpRequest Example

```
<!DOCTYPE html>
<html>
<body>
<h2>Using the XMLHttpRequest Object</h2>
<div id="demo">
<button type="button" onclick="loadXMLDoc()">Change Content</button>
<script>
function loadXMLDoc() {
 var xhttp = new XMLHttpRequest();
 xhttp.onreadystatechange = function() {
  if (this.readyState == 4 && this.status == 200) {
   document.getElementById("demo").innerHTML =
   this.responseText;
  }
 xhttp.open("GET", "xmlhttp_info.txt", true);
 xhttp.send();
</script>
</body>
</html>
```